# **EXIT SCREEN POP-UP**

# **For Magento 1**

#### **Overview**

Exit Screen Pop-up extension allows you to display last moment offers and discount vouchers to your potential customers who are on the verge of exiting your website. Appealing and enticing pop-up window can be shown to your customers when they plan to scroll out of your website window.

## **Simple 5 minute setup, and your Exit Pop-up screen is ready to entice your customers. Follow these steps to have it setup instantly:**

Follow these steps to have this amazing extension setup instantly:

- 1. Download and install the extension
- 2. Configure the extension from System >> Configuration >> Exit Screen Pop-up.
- 3. Enter your Promotional Offer bait in the static block.

#### **Read our How To Use section for further information.**

#### **Need Support?** [Click Here](mailto:mehul@vsourz.com)

**Demo Link:** <http://extensiondemo.vsourz.co/>

#### **Features**

- 1. Used to display a quick exit window pop-up when your visitor intends to close the window, or moves to another website.
- 2. Offers a second opportunity to convert your visitor to a buyer.
- 3. Allows Administrator to define time interval until the next pop-up window appears. So, if any user chooses to close the window explicitly then the next pop-up will not appear until the cookie gets expired or deleted from the browser manually.
- 4. Admin will have the capability to control the pages where pop-up window should appear.
- 5. Admin has full control over the content to be displayed in the pop-up.
- 6. Built with Animated effect (CSS3)
- 7. No technical knowledge required to setup.

## **How to Install**

- 1. Download an extension from your personal account.
- 2. Backup your website database and web directory.
- 3. Unzip the extension folder locally.
- 4. Copy all folders and paste them into your Magento root folder. This will not overwrite any existing files, just add new files into the folder structure.
- 5. Login into your Magento Backend / Admin panel.
- 6. Go to System >> Cache Management. Select all cache type and click on Flush Magento Cache and same process for Flush Cache Storage.
- 7. Navigate to System/Configuration, if you can see the extension tab, it is installed properly.
- 8. Once you clicking on the extension tab if you got an error of access denied then you need to logout admin panel and login again.
- 9. Go to frontend and try to process, make sure that everything is OK.

# **How To Use?**

- 1. Go To System >> Configuration >> Exit Screen Pop-up
- 2. Enable Extension : Yes / No (Select yes to Enable)
- 3. Enable Extension : Yes / No (Select yes for enable)
- 4. Pages : Select pages in which Pop-up should be displayed.
- 5. Promotional Blocks : Choose the block to be displayed as Pop-up
- 6. Load jQuery Library : Select YES if jQuery library in not included in your Magento Project
- 7. Cookie Interval : Total time (in Hours) until cookie expires. This will enable Administrator to control the time until which the next Pop-up should appear.
- 8. Delay Pop-up : Total time (in Minutes) after which Pop-up should appear
- 9. Pop-up Width and Height : Enter width or height in pixel

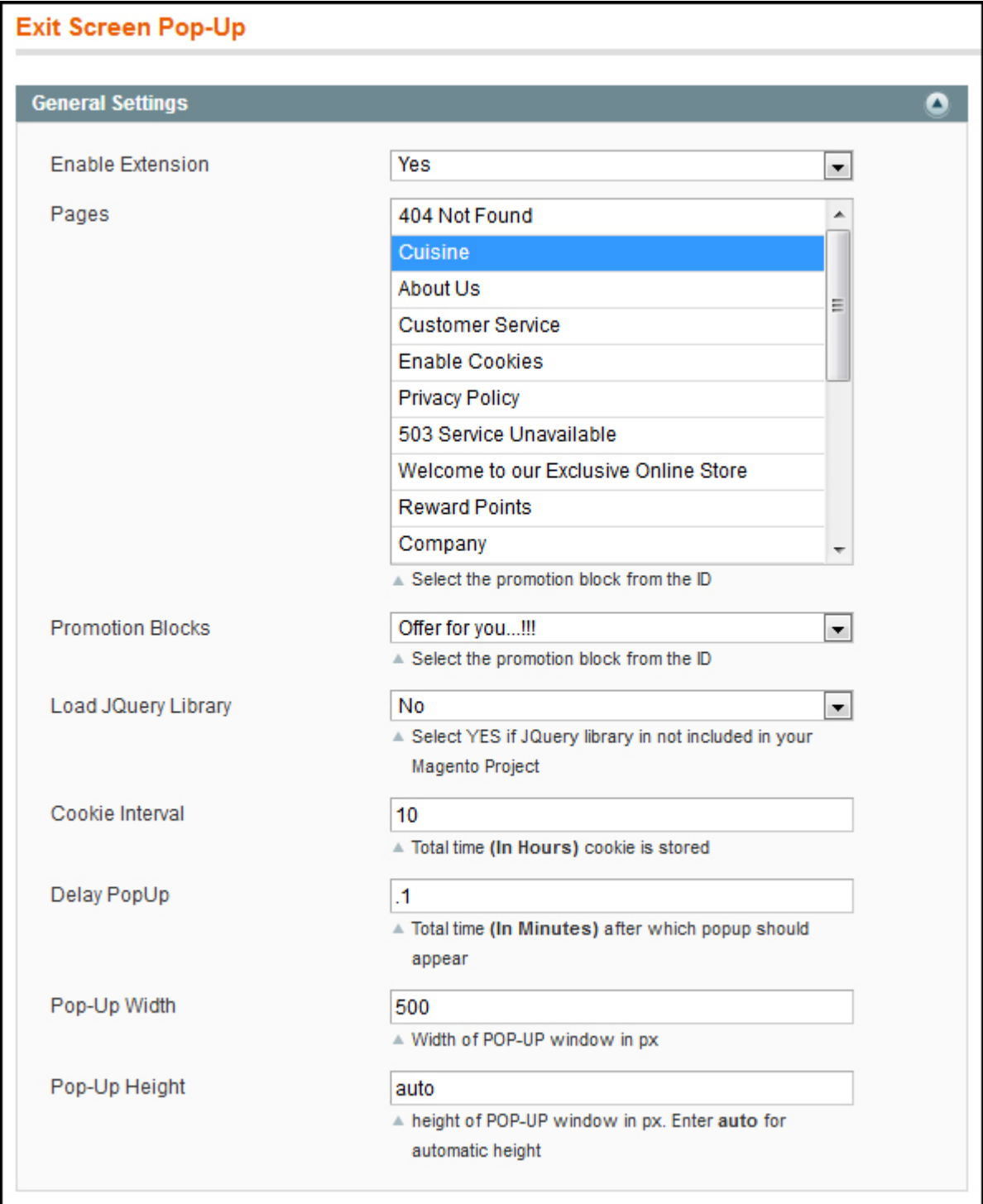

Please Note: If jQuery is already loaded in your web project, please mark Load jQuery Library as "No".